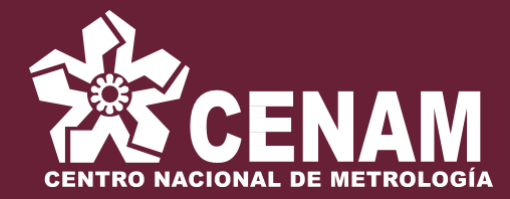

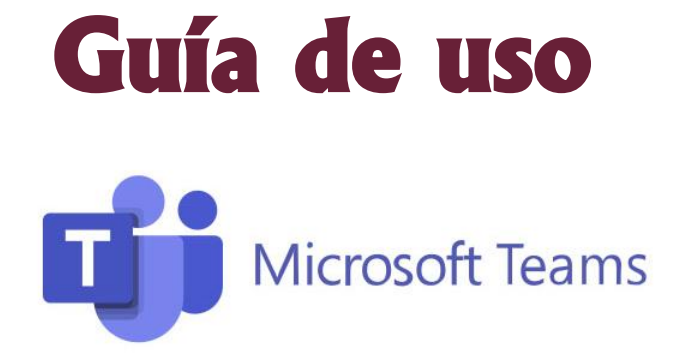

1. Recibirá de la cuenta **VC-Educontinua** la invitación de conexión al curso. Ingrese a la liga incluida al final de su invitación:

## **[Unirse a reunión de Microsoft Teams](https://teams.microsoft.com/l/meetup-join/19%3ameeting_ODE1ODVjZGMtNDM2Ny00ZjViLWJjNzAtYzI5ZDNkYWFlZjdj%40thread.v2/0?context=%7b%22Tid%22%3a%22cd5691f6-fb2b-4d71-858e-2654c875ef7e%22%2c%22Oid%22%3a%22061bd91d-aac5-41b2-b55a-ddb7e45c70da%22%7d#_blank)**

2. El sistema abrirá un navegador de internet como se muestra en la imagen:

a) Si cuenta con Microsoft Teams instalado en su equipo, deberá seleccionar la opción "Abrir Microsoft Teams"

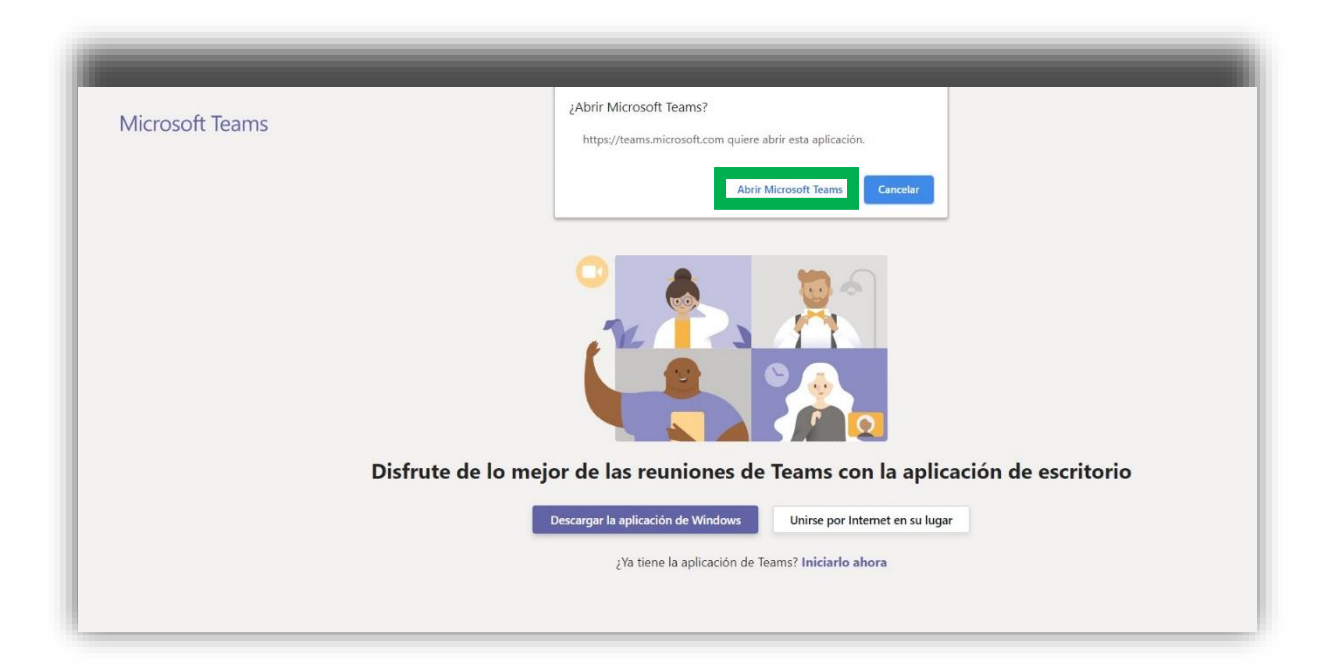

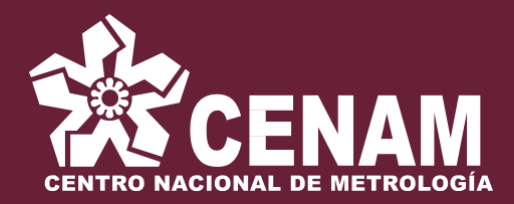

b) Si no cuenta con esta aplicación en su equipo de cómputo, deberá seleccionar la opción **"Unirse por internet/web en su lugar"**

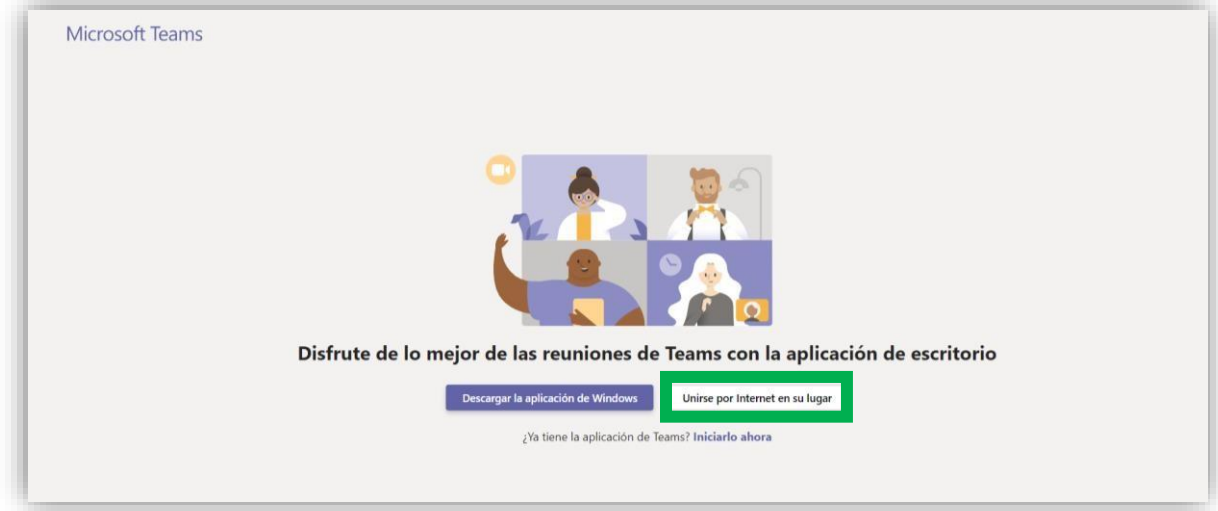

3. Se mostrará la siguiente pantalla:

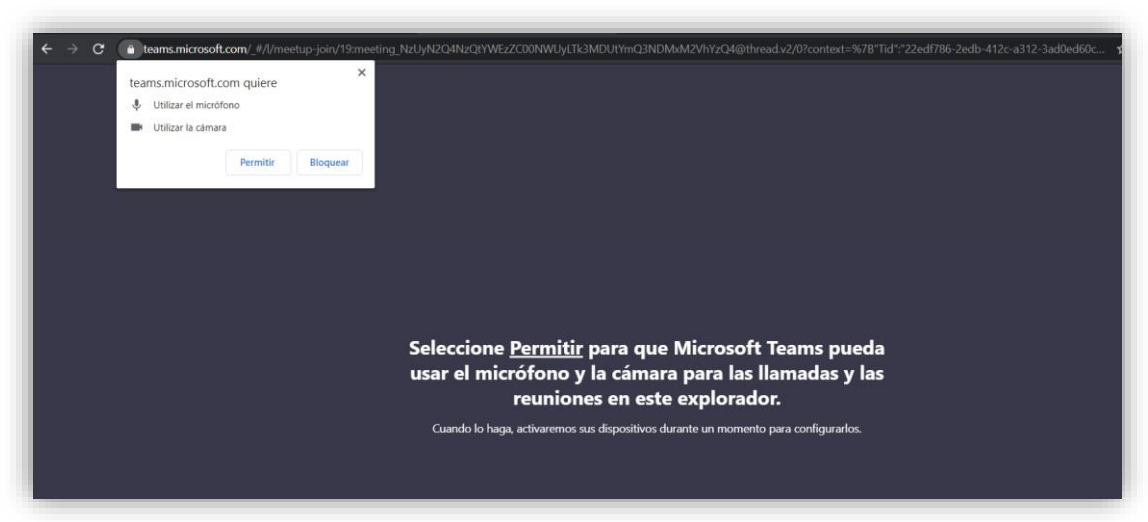

\*\*\*Dar clic en el botón **"Permitir":**

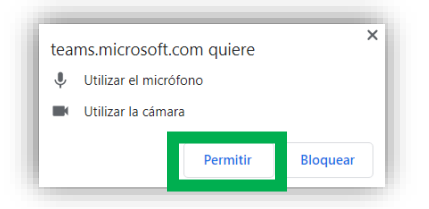

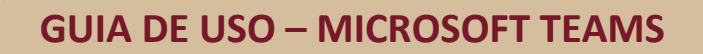

![](_page_2_Picture_1.jpeg)

4. A continuación el sistema solicitará identificarnos con nuestro nombre en la siguiente pantalla:

![](_page_2_Picture_52.jpeg)

- $\checkmark$  Capturar nombre completo y dar clic en el botón "Unirse" ahora"
- $\checkmark$  Realizar esta acción, nos permitirá considerar la información en la lista de asistencia y en las evaluaciones (si es el caso).

5. Al "unirse" le aparecerá la siguiente pantalla con las iniciales VE y el título del curso al que se conectó:

![](_page_3_Picture_0.jpeg)

![](_page_3_Picture_39.jpeg)

6. Una vez conectados al curso podrá activar audio, video, escribir en el chat, etc., usando la barra que se muestra:

![](_page_3_Picture_4.jpeg)

**Opción de video.** Aquí puede encender y apagar su cámara

![](_page_3_Picture_6.jpeg)

**Opción de audio.** Aquí puede encender y apagar su micrófono.

![](_page_3_Picture_8.jpeg)

![](_page_4_Picture_0.jpeg)

En el siguiente icono puede compartir su pantalla:

![](_page_4_Picture_3.jpeg)

Podrá levantar la mano para preguntas o intervenir en el curso:

![](_page_4_Picture_5.jpeg)

![](_page_4_Picture_6.jpeg)

Para salir del curso y cerrar la sesión, dar clic en:

![](_page_4_Picture_8.jpeg)

En el siguiente enlace se muestra mayor información del uso de Microsoft Teams, se sugiere revisar para que su experiencia con la aplicación sea satisfactoria:

[https://www.microsoft.com/es-es/videoplayer/embed/RE3SIzc?pid=ocpVideo0-innerdiv](https://www.microsoft.com/es-es/videoplayer/embed/RE3SIzc?pid=ocpVideo0-innerdiv-oneplayer&postJsllMsg=true&maskLevel=20&market=es-es)[oneplayer&postJsllMsg=true&maskLevel=20&market=es-es](https://www.microsoft.com/es-es/videoplayer/embed/RE3SIzc?pid=ocpVideo0-innerdiv-oneplayer&postJsllMsg=true&maskLevel=20&market=es-es)

Quedamos a sus órdenes:

Educación Continua, [educontinua@cenam.mx](mailto:educontinua@cenam.mx)